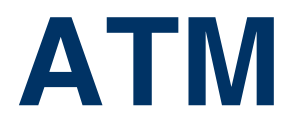

Copyright © February 28, 2005 Funkwerk Enterprise Communications GmbH Bintec User's Guide - XGeneration Version 0.9

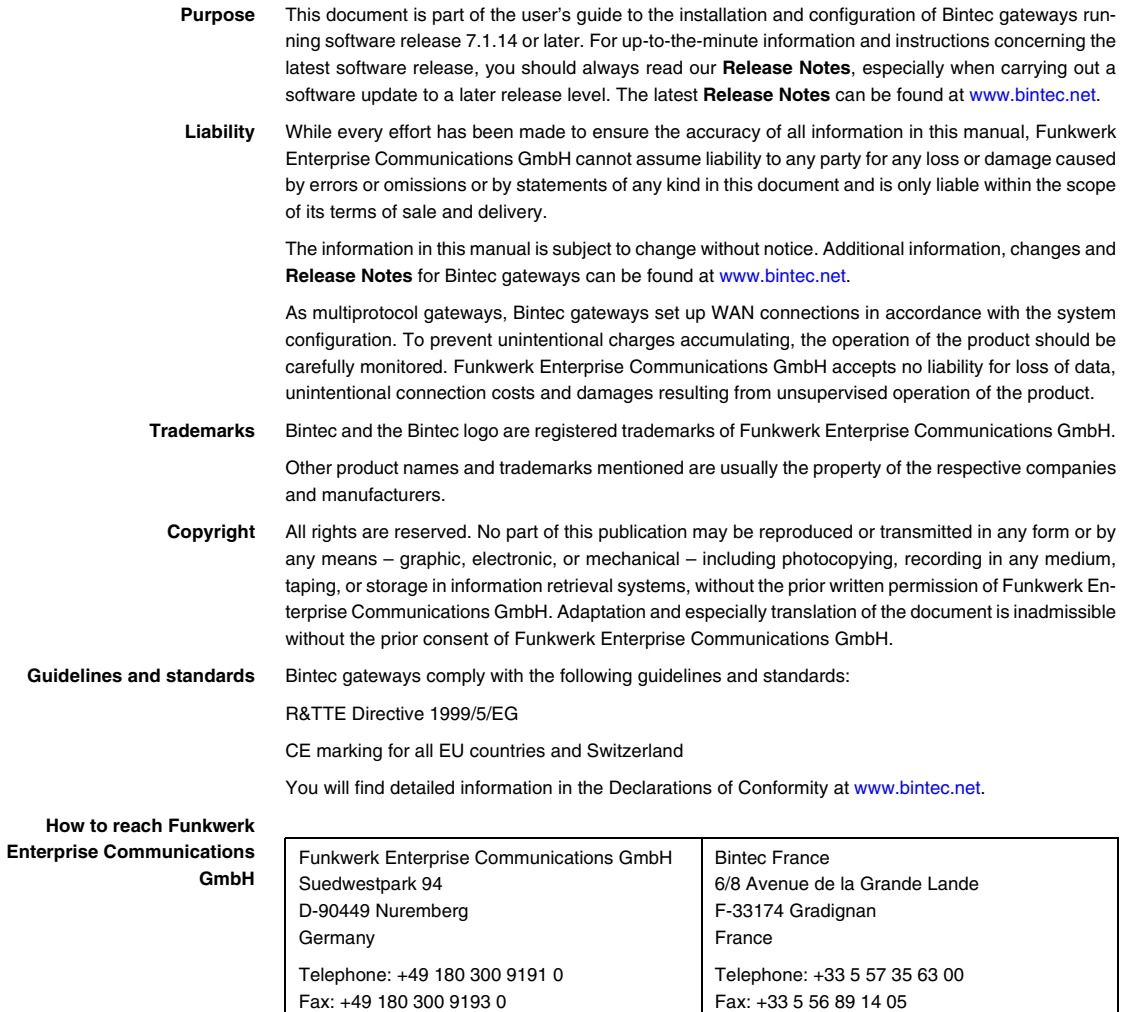

Internet: www.bintec.fr

Internet: [www.funkwerk-ec.com](http://www.funkwerk-ec.com)

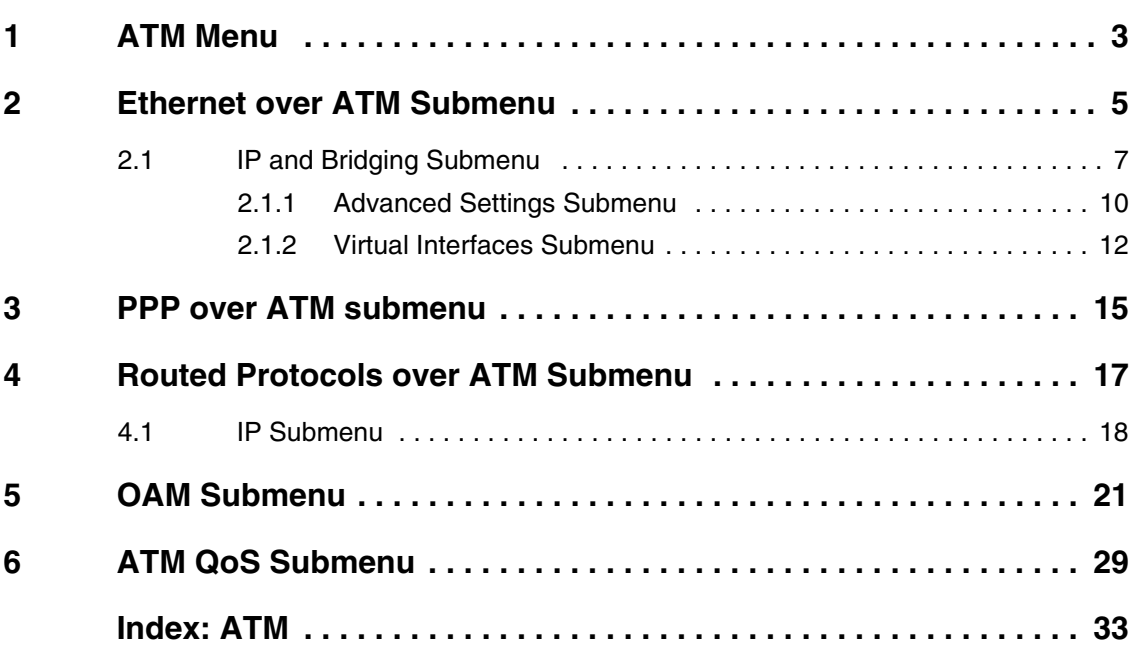

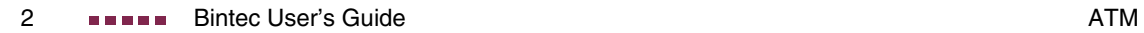

## <span id="page-4-0"></span>**1 ATM Menu**

**The fields of the ATM menu are described below.**

```
X2302 Setup Tool Bintec Access Networks GmbH
[ATM]: ATM Configuration MyGateway Ethernet over ATM >
      PPP over ATM >
      Routed Protocols over ATM >
      OAM >
      ATM QoS >
      EXIT
```
The first ATM root menu provides access to the following configuration menus:

- Protocol Configurations (ETHERNET OVER ATM, PPP OVER ATM, ROUTED **PROTOCOLS OVER ATM**)
- **Operation and Maintenance Configuration (OAM)**
- Quality of Service for ATM Connections (ATM QoS).

The ATM profile is configured in the protocol menu corresponding to the protocol you use for the ATM interface.

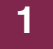

## <span id="page-6-0"></span>**2 Ethernet over ATM Submenu**

#### **The fields of the ETHERNET OVER ATM menu are described below.**

The first menu window shows all the connections (PVCs) already configured that use Ethernet over ATM (ETHoA). Press **ADD/EDIT** to access the menu for configuring an ETHoA connection:

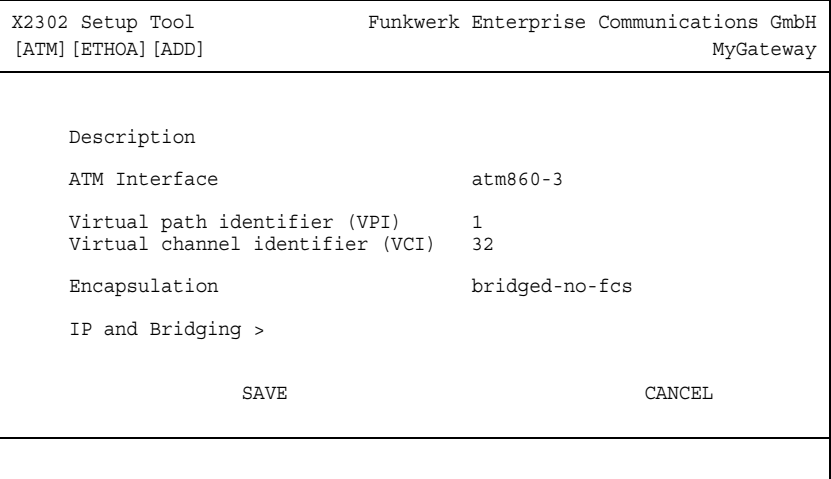

The menu contains the following fields:

<span id="page-6-2"></span><span id="page-6-1"></span>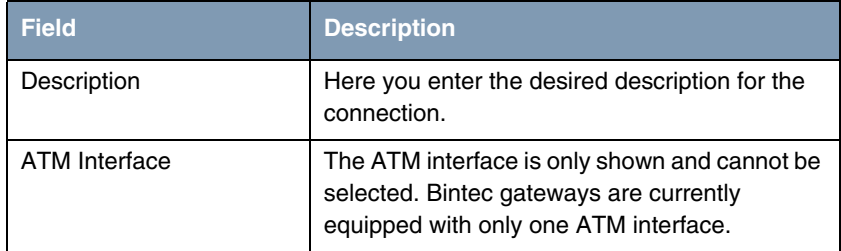

<span id="page-7-2"></span><span id="page-7-1"></span>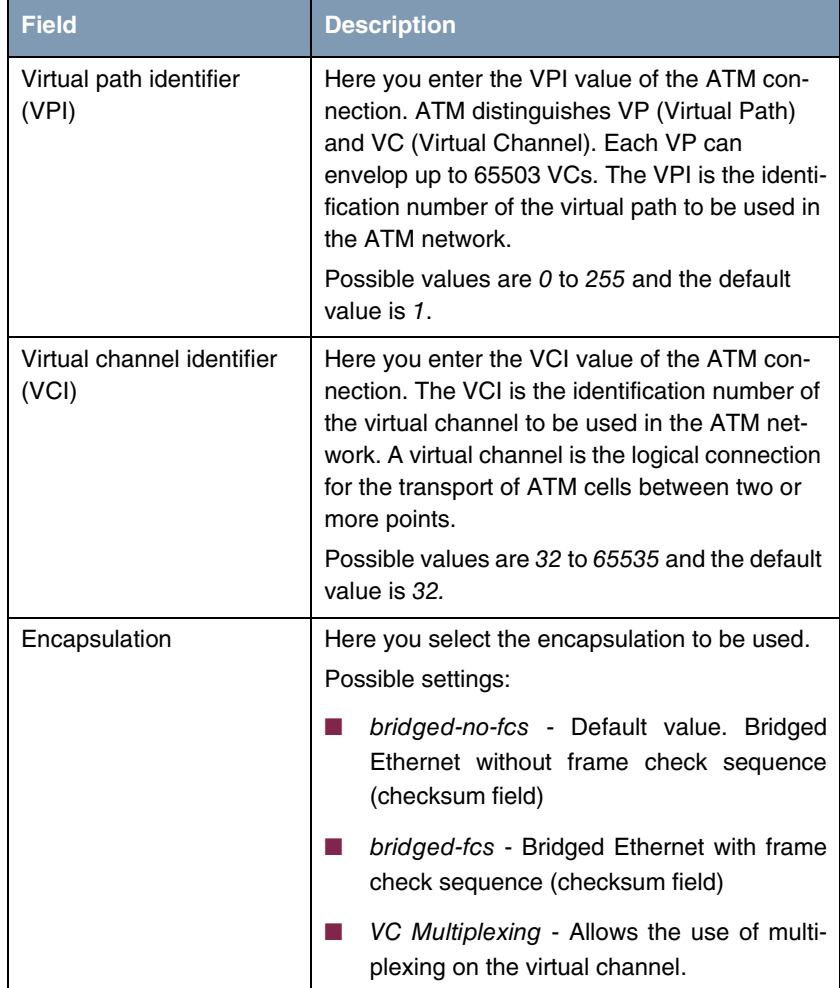

<span id="page-7-0"></span>Table 2-1: **ATM** ➜ **ETHERNET OVER ATM** ➜ **ADD/EDIT**

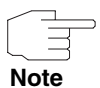

The ATM encapsulations are described in RFC 1483 and 2684.

You will find the RFC on the relevant pages of the IETF [\(www.ietf.org/rfc.html\)](http://www.ietf.org/rfc.html).

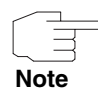

For ETHoA connections interfaces within the index range of 50.000 and 79.999 are created.

The menu also allows access to the **IP AND BRIDGING** menu.

### <span id="page-8-0"></span>**2.1 IP and Bridging Submenu**

**The fields of the ATM** ➜ **ETHERNET OVER ATM** ➜ **ADD/EDIT** ➜ **IP AND BRIDGING menu are described below.**

In the **IP AND BRIDGING** menu you configure the local Ethernet interface for the ATM connection. The available parameters are identical with those of the menu for the configuration of physical Ethernet interfaces (**ETHERNET**).

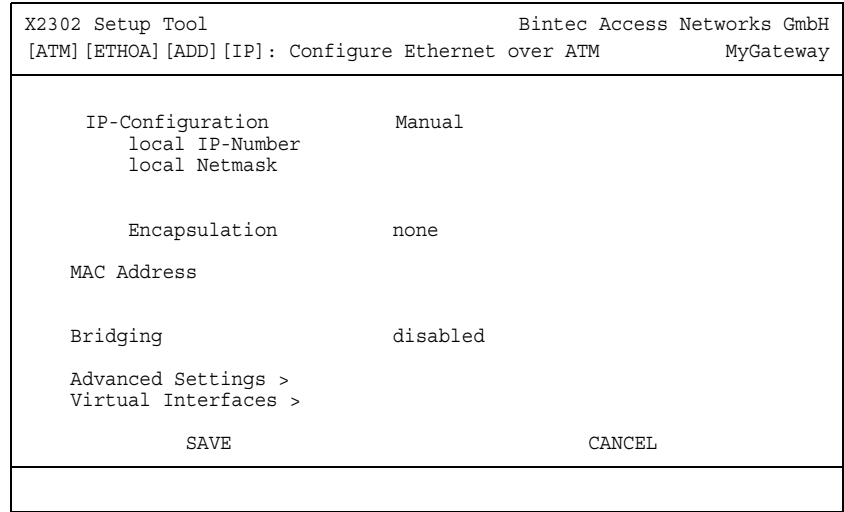

The **ETHERNET** menu consists of the following fields:

<span id="page-9-6"></span><span id="page-9-5"></span><span id="page-9-4"></span><span id="page-9-3"></span><span id="page-9-2"></span><span id="page-9-1"></span><span id="page-9-0"></span>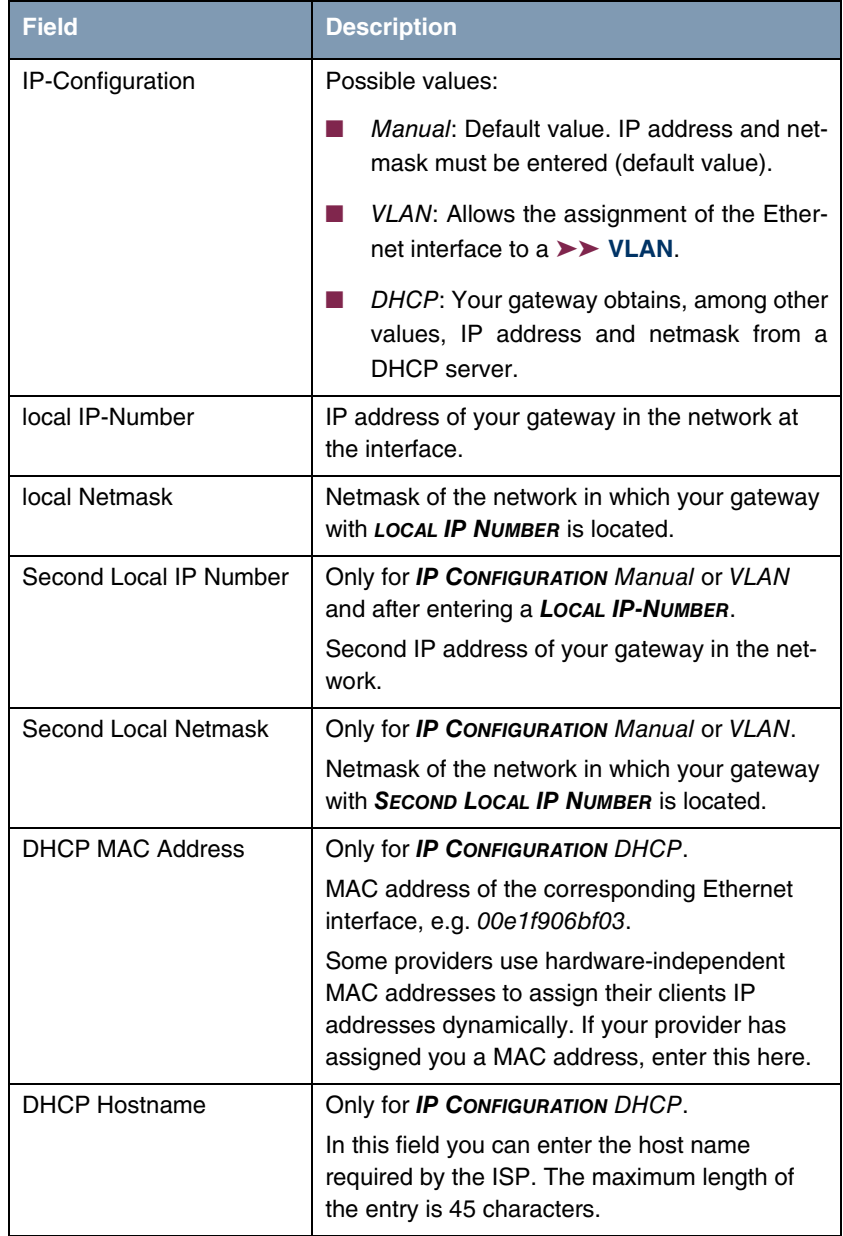

<span id="page-10-3"></span><span id="page-10-2"></span><span id="page-10-1"></span><span id="page-10-0"></span>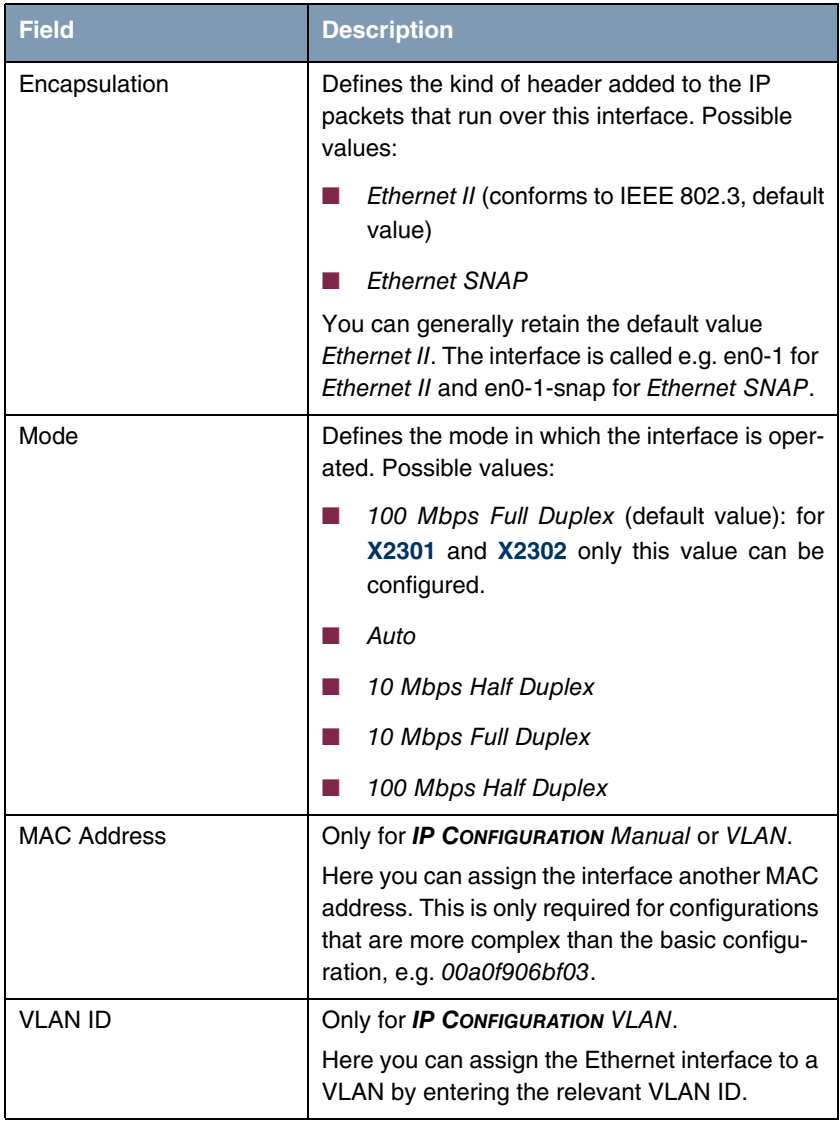

<span id="page-11-1"></span>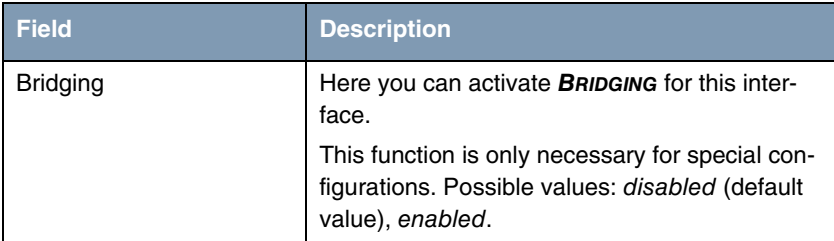

Table 2-2: **ETHERNET** menu fields

#### <span id="page-11-0"></span>**2.1.1 Advanced Settings Submenu**

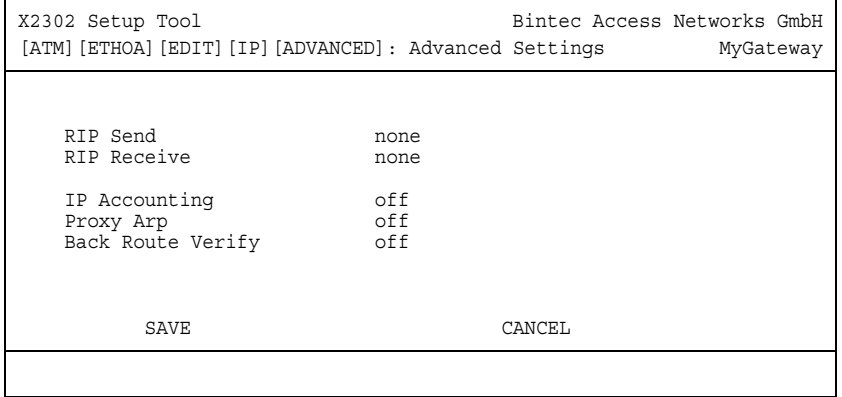

The **ATM ETHERNET OVER ATM ADD/EDIT** ➜ **IP AND BRIDGING** ➜ **ADVANCED SETTINGS** menu contains settings for the Routing Information Protocol (RIP), IP Accounting, Proxy ARP and "Back Route Verify".

The menu consists of the following fields:

<span id="page-11-2"></span>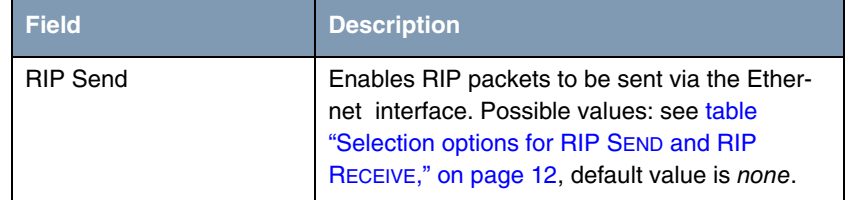

<span id="page-12-3"></span><span id="page-12-1"></span>

| <b>Field</b>             | <b>Description</b>                                                                                                    |
|--------------------------|----------------------------------------------------------------------------------------------------|
| <b>RIP Receive</b>       | For receiving RIP packets via the Ethernet<br>interface. Possible values: see table "Selection<br>options for RIP SEND and RIP RECEIVE," on<br>page 12, default value is none.           |
| <b>IP Accounting</b>     | For generating accounting messages for e.g.<br>$\triangleright\triangleright$ TCP-, $\triangleright\triangleright$ UDP and ICMP sessions. Pos-<br>sible values: on, off (default value). |
| Proxy ARP                | Enables the XGeneration gateway to answer<br>ARP requests from its own LAN acting for a<br>defined WAN partner. Possible values: on, off<br>(default value).                             |
| <b>Back Route Verify</b> | Activates Backroute Verification for the Ether-<br>net interface. Possible values: on, off (default<br>value).                                                                           |

<span id="page-12-2"></span><span id="page-12-0"></span>Table 2-3: **ADVANCED SETTINGS** menu fields

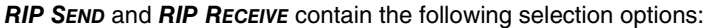

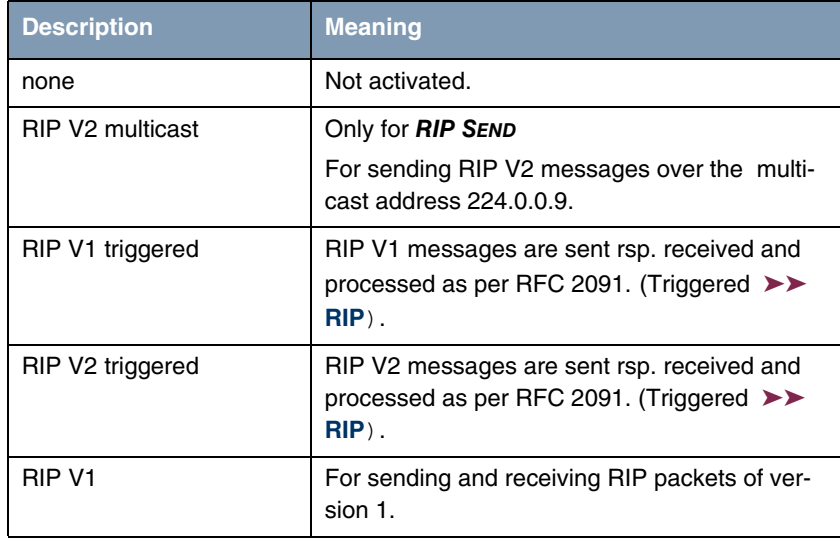

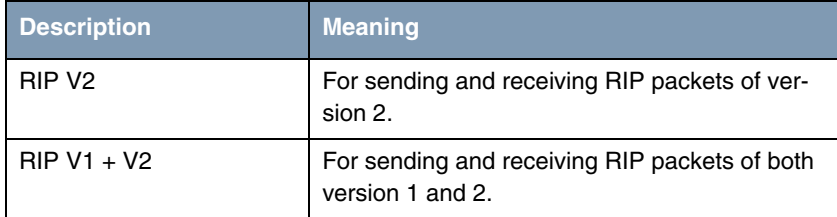

<span id="page-13-1"></span>Table 2-4: Selection options for **RIP SEND** and **RIP RECEIVE**

#### <span id="page-13-0"></span>**2.1.2 Virtual Interfaces Submenu**

X2302 Setup Tool Bintec Access Networks GmbH [ATM][VIRTUAL][ADD]: Configure Virtual MyGateway LAN Interface # 1 IP-Configuration Manual Local IP-Number Local Netmask Encapsulation none<br>Address 00a0f9 MAC Address Advanced Settings > SAVE CANCEL

**The fields of the VIRTUAL INTERFACES submenu are described below.**

The virtual interfaces are shown in the **ATM ETHERNET OVER ATM ADD/EDIT → IP AND BRIDGING** ➜ **VIRTUAL INTERFACES** menu. In the **ATM ETHERNET OVER ATM ADD/EDIT** ➜ **IP AND BRIDGING** ➜ **VIRTUAL INTERFACES** ➜ **ADD/EDIT** menu you configure virtual Ethernet interfaces for e.g. redundant networks.

<span id="page-14-6"></span><span id="page-14-5"></span><span id="page-14-3"></span><span id="page-14-2"></span><span id="page-14-1"></span><span id="page-14-0"></span>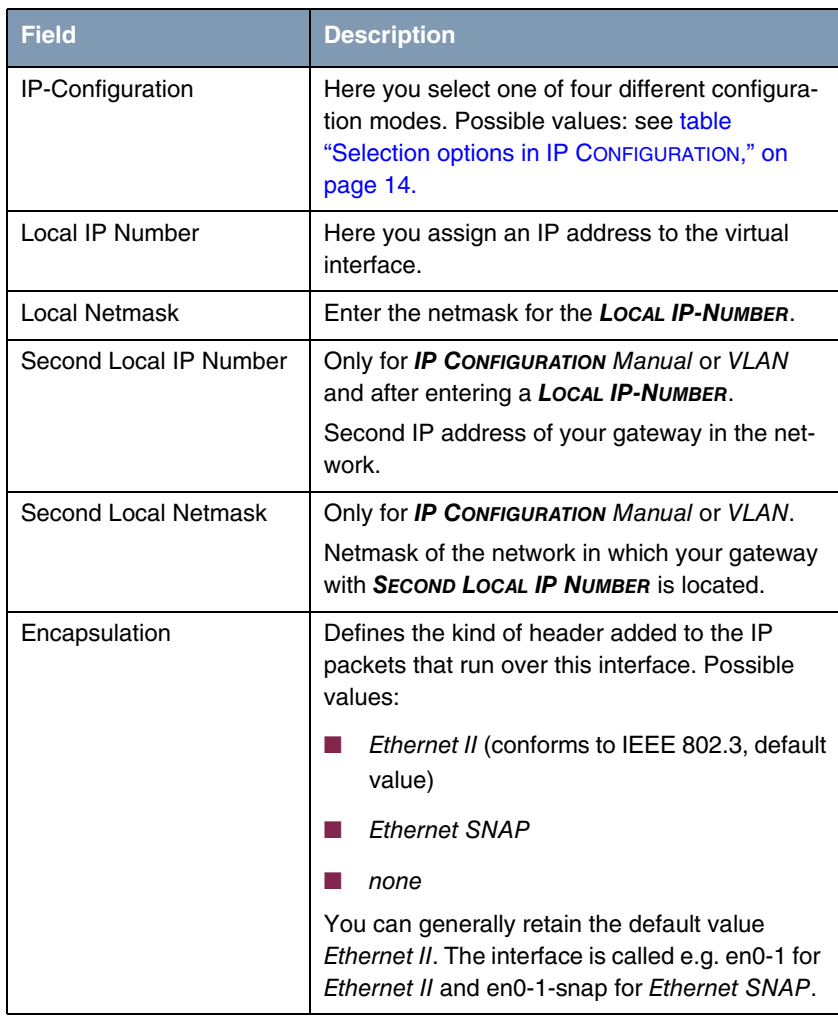

<span id="page-14-4"></span>The menu consists of the following fields:

<span id="page-15-2"></span>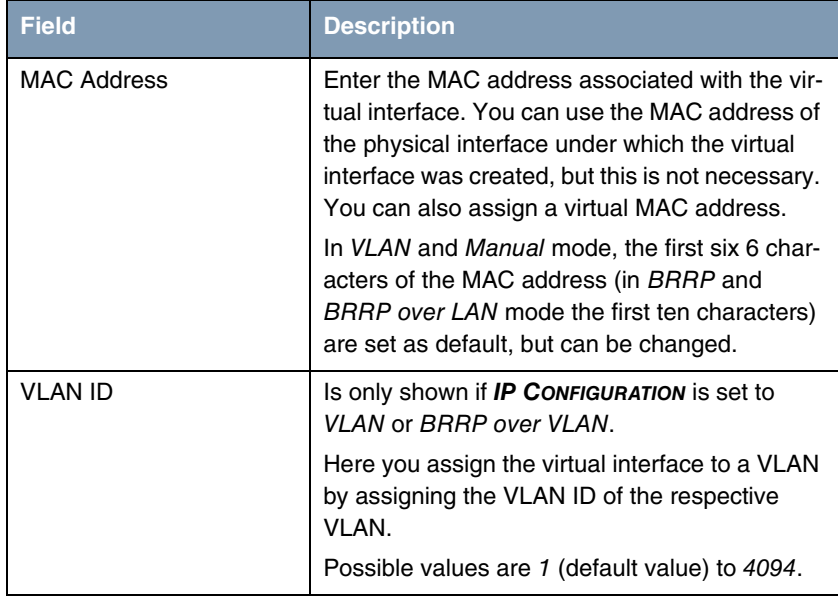

<span id="page-15-3"></span>Table 2-5: **VIRTUAL INTERFACES** submenu fields

<span id="page-15-1"></span>**IP CONFIGURATION** contains the following selection options:

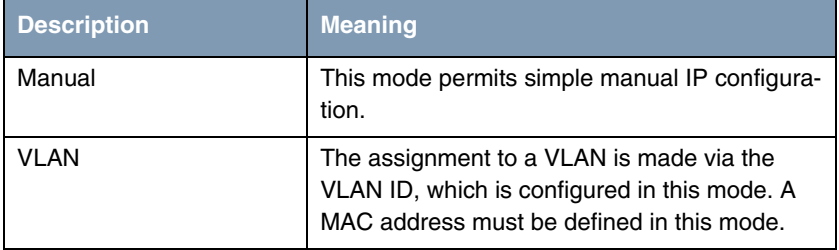

<span id="page-15-0"></span>Table 2-6: Selection options in **IP CONFIGURATION**

This menu provides access to the **ADVANCED SETTINGS** submenu. It contains the same option as the as ["Advanced Settings Submenu" on page](#page-11-0) 10.

## <span id="page-16-0"></span>**3 PPP over ATM submenu**

#### **The fields of the PPP OVER ATM menu are described below.**

The menu for the configuration of a PVC (Permanent Virtual Circuit, die Verbindung zwischen zwei Partnern via ATM) with PPP over ATM (PPPoA) differs only slightly from the menu for the configuration of an ETHoA PVC and contains a list of all configured PVCs.

The configuration is carried out in the **ATM** ➜ **PPP OVER ATM** ➜ **ADD/EDIT** menu:

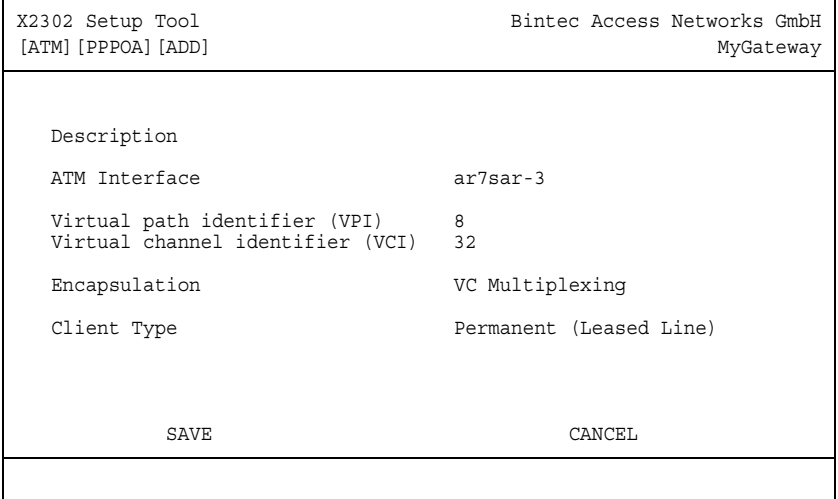

The following fields in this menu are new or provide other options:

<span id="page-17-1"></span><span id="page-17-0"></span>

| <b>Field</b>       | <b>Description</b>                                                                                                    |
|--------------------|----------------------------------------------------------------------------------------------------|
| Encapsulation      | Here you select the encapsulation to be used.                                                                                 |
|                    | Possible settings:                                                                                                    |
|                    | VC Multiplexing - Default value. Allows the<br>use of multiplexing on the virtual channel.                                    |
|                    | <i>llc</i> - The LLC protocol (Logical Link Control<br>Protocol) is used for the connection.                                  |
| <b>Client Type</b> | Here you select whether the PPPoA connection<br>is set up permanently or on demand.                                           |
|                    | Possible settings:                                                                                                    |
|                    | Permanent (Leased Line) - Default value.<br>This setting creates interfaces within the in-<br>dex range of 80.000 and 89.999. |
|                    | On Demand (Dialup).                                                                                                    |

Table 3-1: **ATM** ➜ **PPP OVER ATM** ➜ **ADD/EDIT**

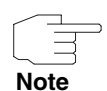

Choosing **Client Type** On Demand (Dialup) does not automatically create an entry in the **pppTable**. This means that you may need to create an appropriate WAN-Partner using the Layer 1 Protocol PPPoA.

A respective WAN-Partner is automatically created for permanent connections.

### <span id="page-18-0"></span>**4 Routed Protocols over ATM Submenu**

#### **The fields of the ROUTED PROTOCOLS OVER ATM menu are described below.**

The menu for the configuration of a connection via Routed Protocols over ATM (RPoA) (**ATM** ➜ **ROUTED PROTOCOLS OVER ATM** ➜ **ADD/EDIT**) also differs only in parts from the ETHoA menu.

The configuration is carried out in the **ATM → ROUTED PROTOCOLS OVER ATM → ADD/EDIT** menu:

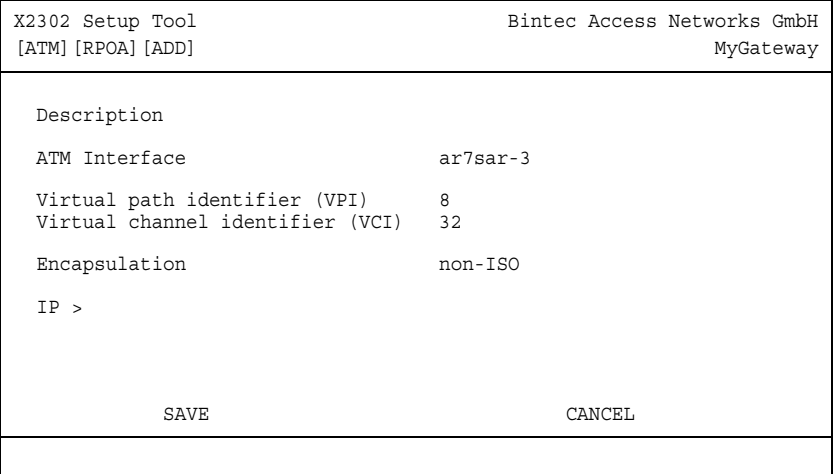

The differences are to be found in the following fields:

<span id="page-19-1"></span>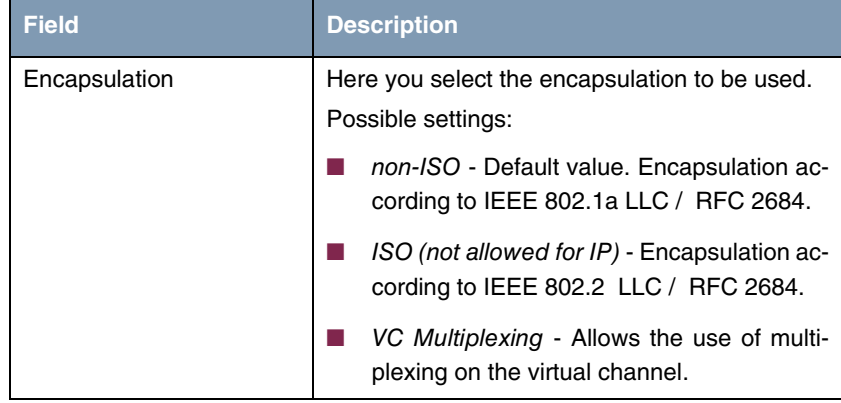

Table 4-1: **ATM** ➜ **ROUTED PROTOCOLS OVER ATM** ➜ **ADD/EDIT**

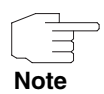

For RPoA connections interfaces within the index range of 90.000 and 99.999 are created.

### <span id="page-19-0"></span>**4.1 IP Submenu**

**The IP menu is described below.**

Only the following parameters are available for IP configuration with RPoA connections:

<span id="page-20-0"></span>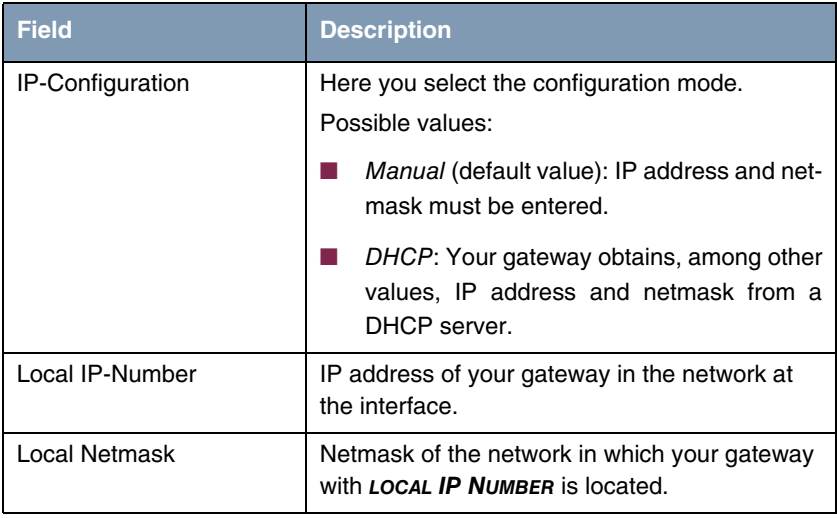

<span id="page-20-2"></span><span id="page-20-1"></span>Table 4-2: Fields in the **ATM** ➜ **PPP OVER ATM** ➜ **ADD/EDIT** ➜ **IP** menu

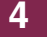

### <span id="page-22-0"></span>**5 OAM Submenu**

#### **The fields of the OAM menu are described below.**

OAM is a service for monitoring ATM connections. A total of five hierarchies (F1 to F5) are defined for OAM information flow. The most important information flows for an ATM connection are F4 and F5. The F4 information flow concerns the virtual path (VP) and the F5 information flow the virtual channel (VC).

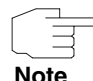

In general monitoring is not initiated by your gateway but is initiated by the ISP. The gateway only has to respond correctly to the signals received. This is the case for both Flow levels (4 and 5) even without a specific OAM configuration.

Two mechanisms are available for monitoring the ATM connection: Loopback Tests and OAM CC (OAM Continuity Check). These can be configured independently of each other. First the configuration can be specified for an already defined Virtual Channel Connection (VCC, specified by the definition of VPI and VCI in one of the menus for configuration of ATM connections). Second you can also define new combinations of VPI and VCI and then make the OAM settings.

The configuration is carried out in the **ATM** ➜ **OAM** ➜ **ADD/EDIT** menu.

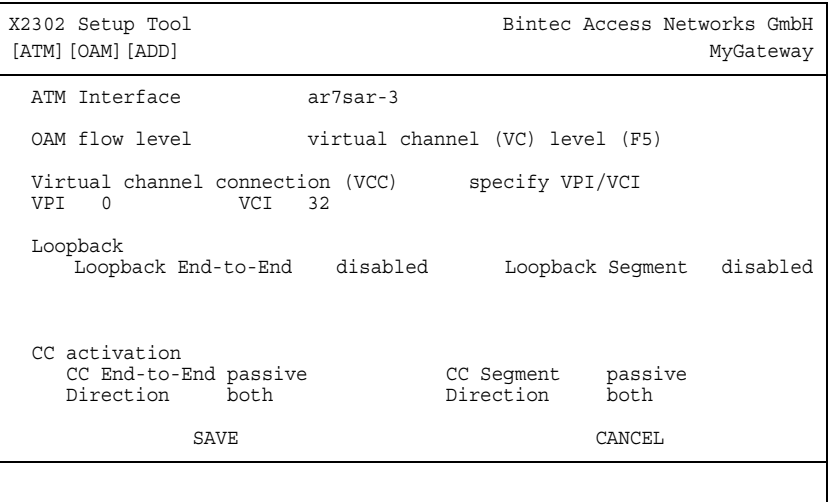

The menu contains the following fields:

<span id="page-23-2"></span><span id="page-23-1"></span><span id="page-23-0"></span>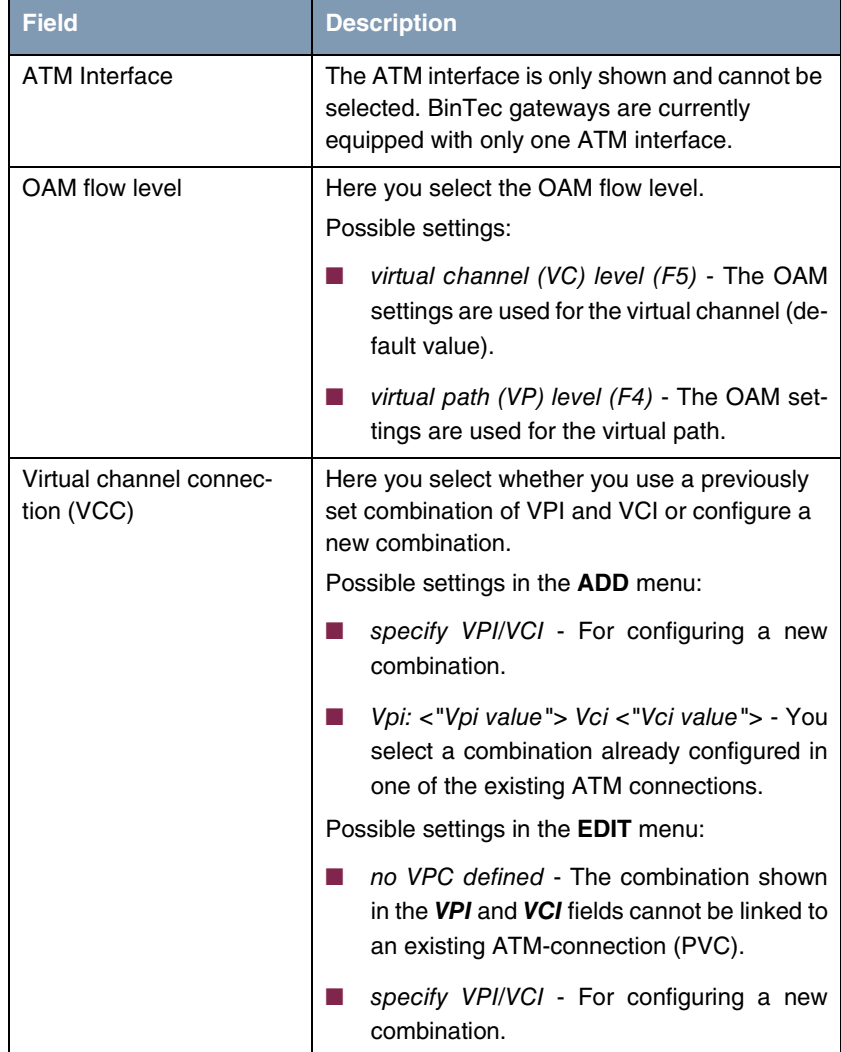

<span id="page-24-2"></span><span id="page-24-1"></span><span id="page-24-0"></span>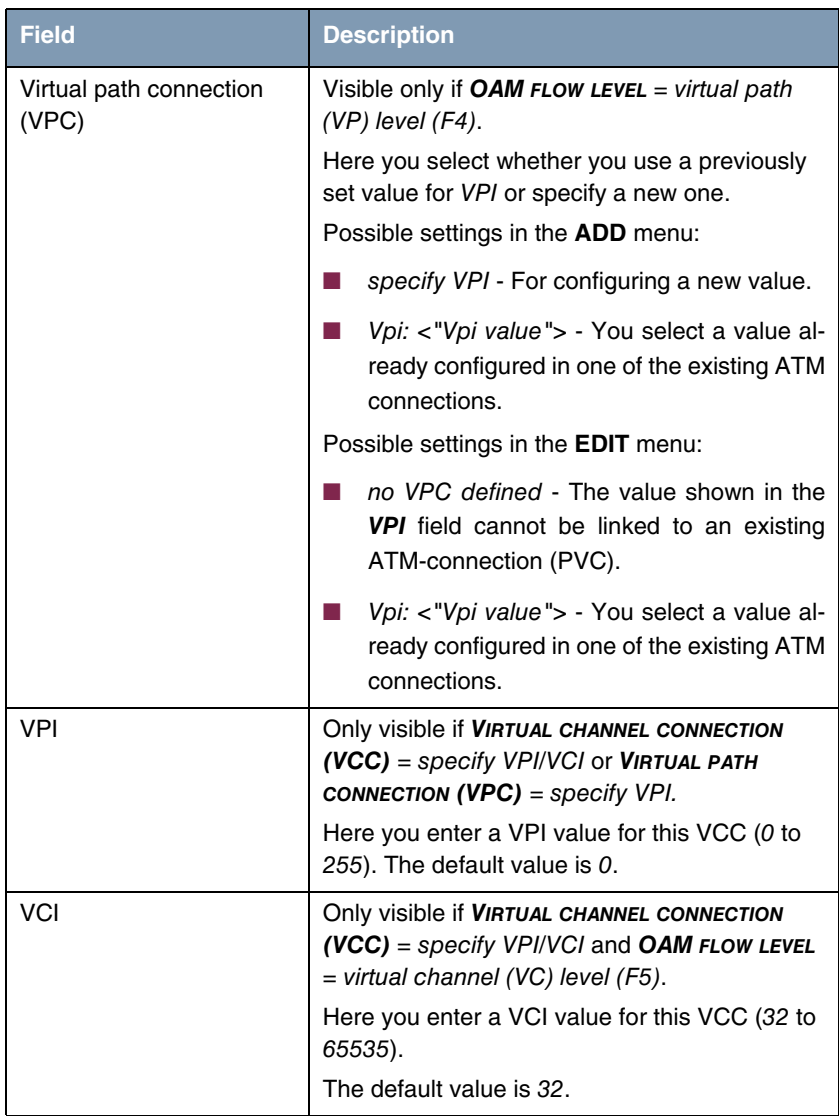

<span id="page-25-3"></span><span id="page-25-2"></span><span id="page-25-1"></span><span id="page-25-0"></span>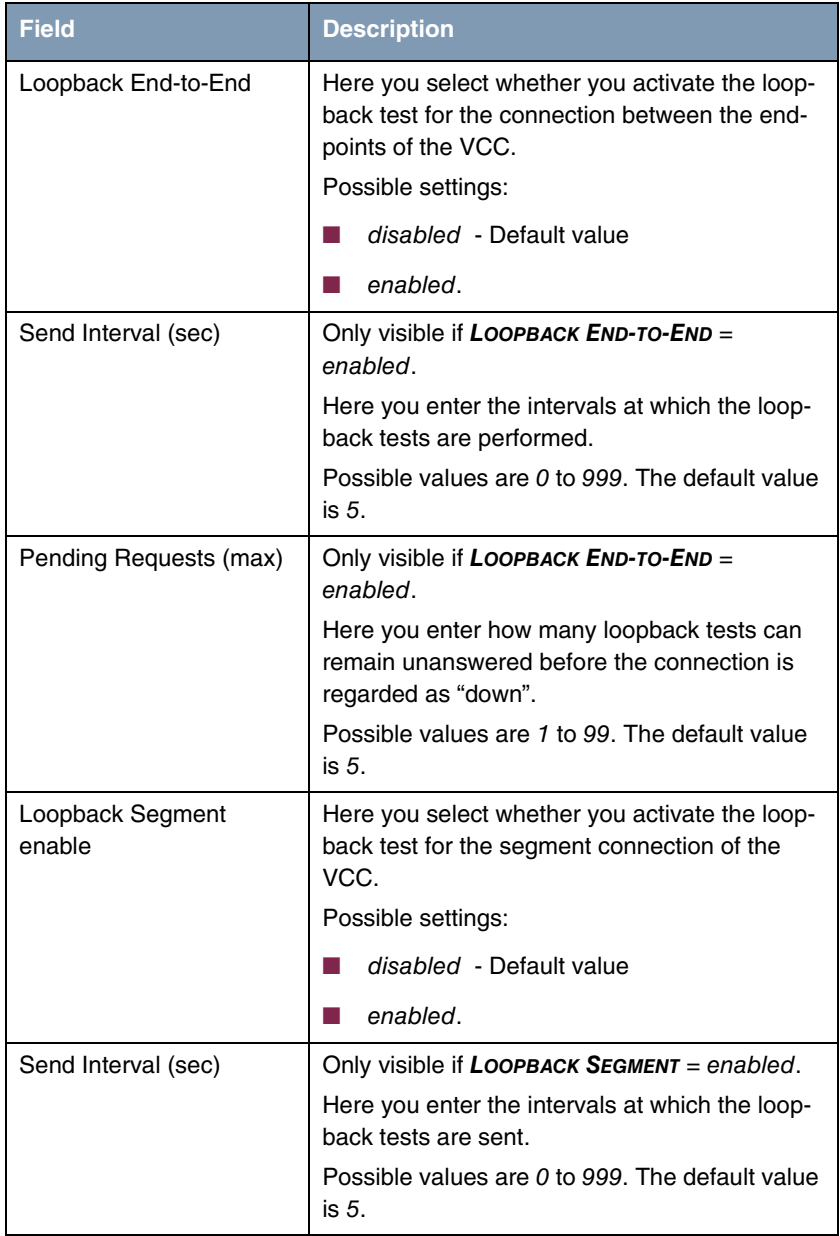

<span id="page-26-1"></span><span id="page-26-0"></span>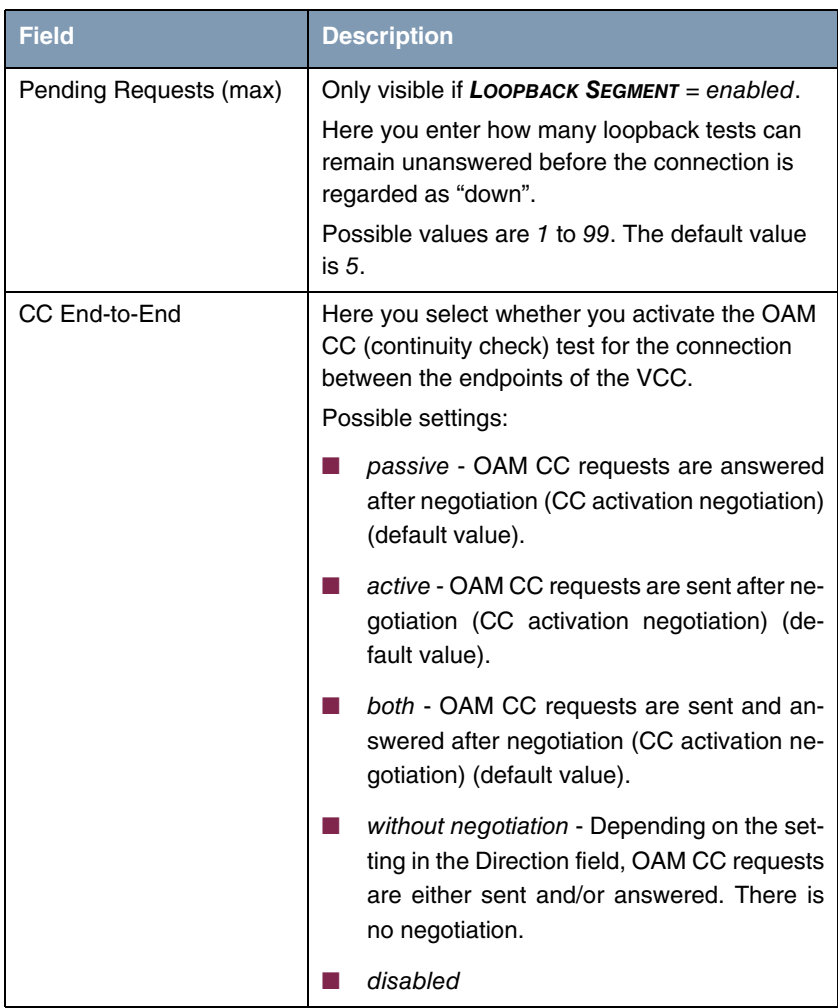

<span id="page-27-1"></span><span id="page-27-0"></span>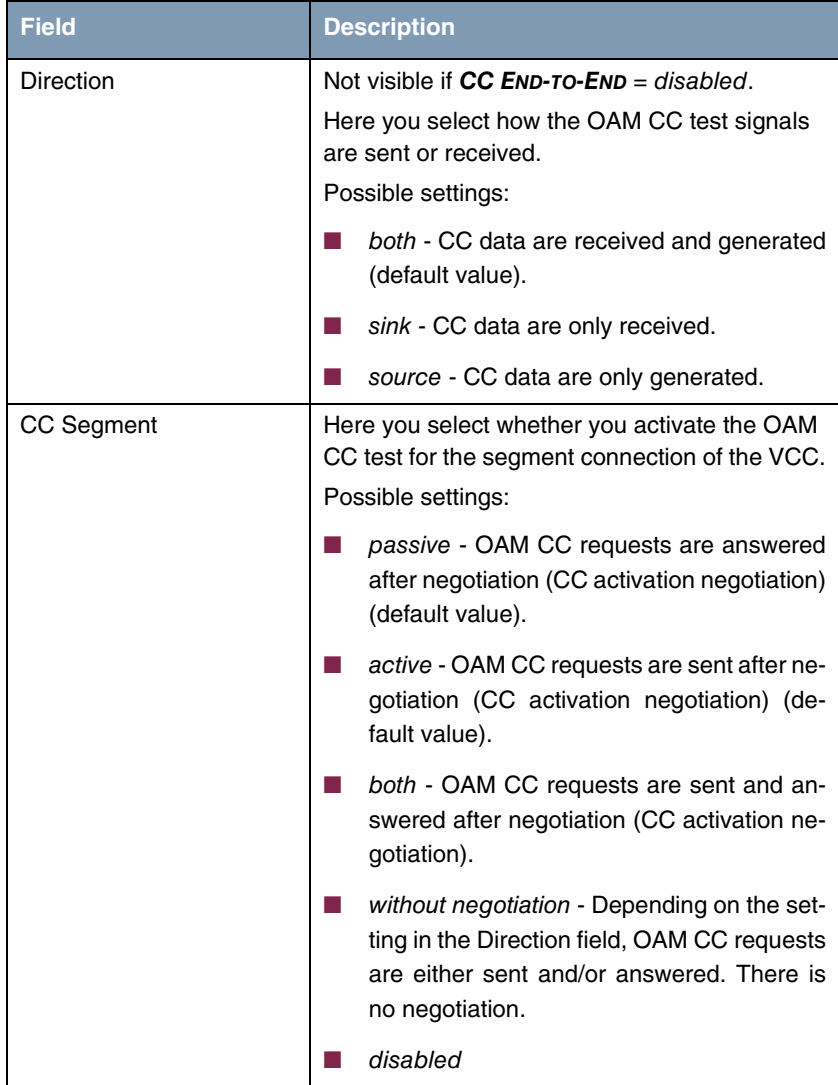

<span id="page-28-0"></span>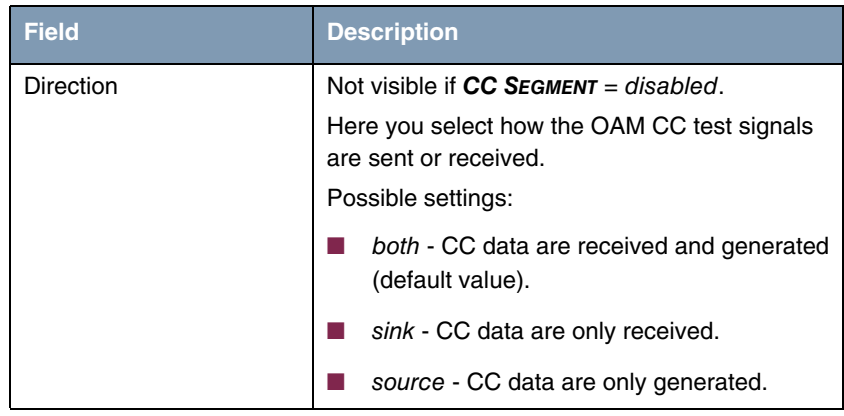

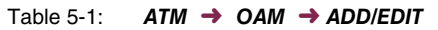

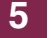

# <span id="page-30-0"></span>**6 ATM QoS Submenu**

#### **The fields of the ATM QOS menu are described below.**

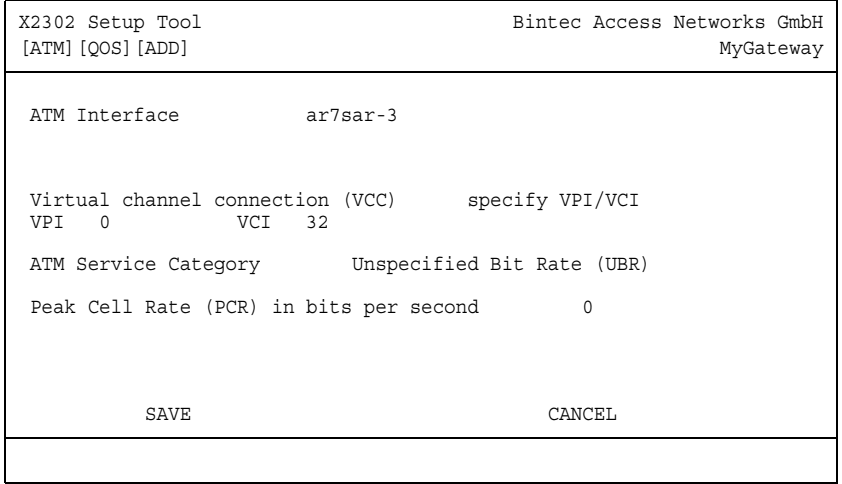

Your **XGeneration** gateway supports QoS (Quality of Service) for ATM interfaces.

Configuration is carried out in the **ATM** ➜ **ATM QOS** ➜ **ADD/EDIT**.

The menu consists of the following fields:

<span id="page-30-1"></span>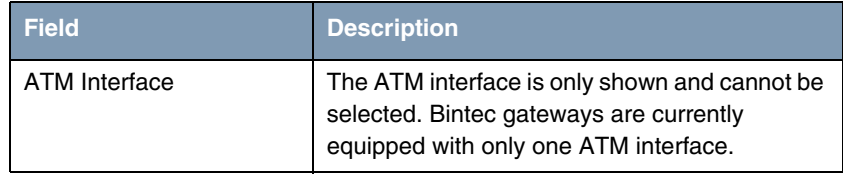

<span id="page-31-2"></span><span id="page-31-1"></span><span id="page-31-0"></span>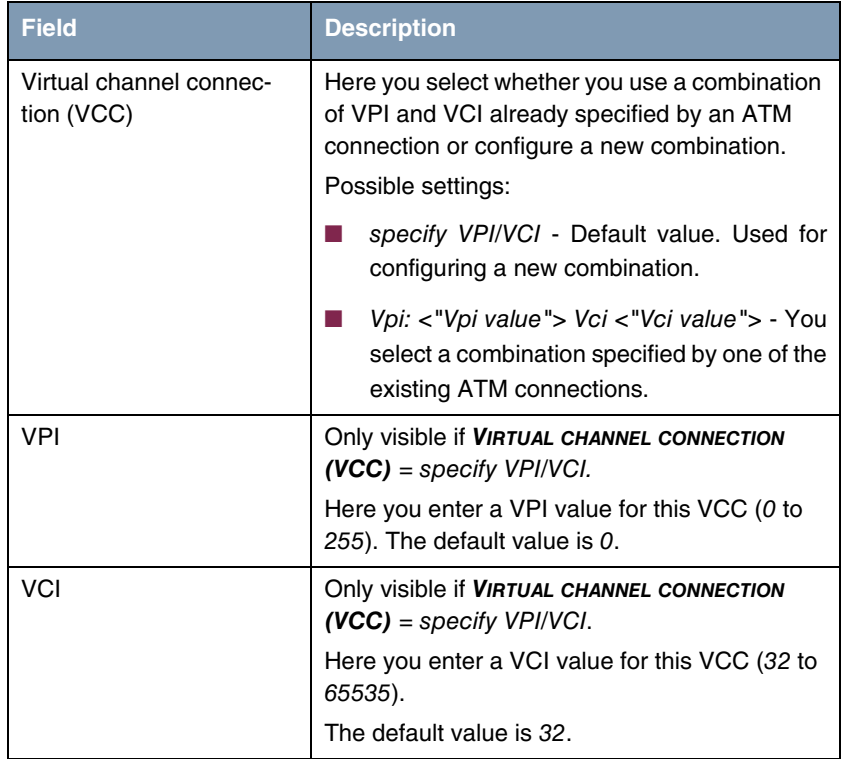

<span id="page-32-1"></span><span id="page-32-0"></span>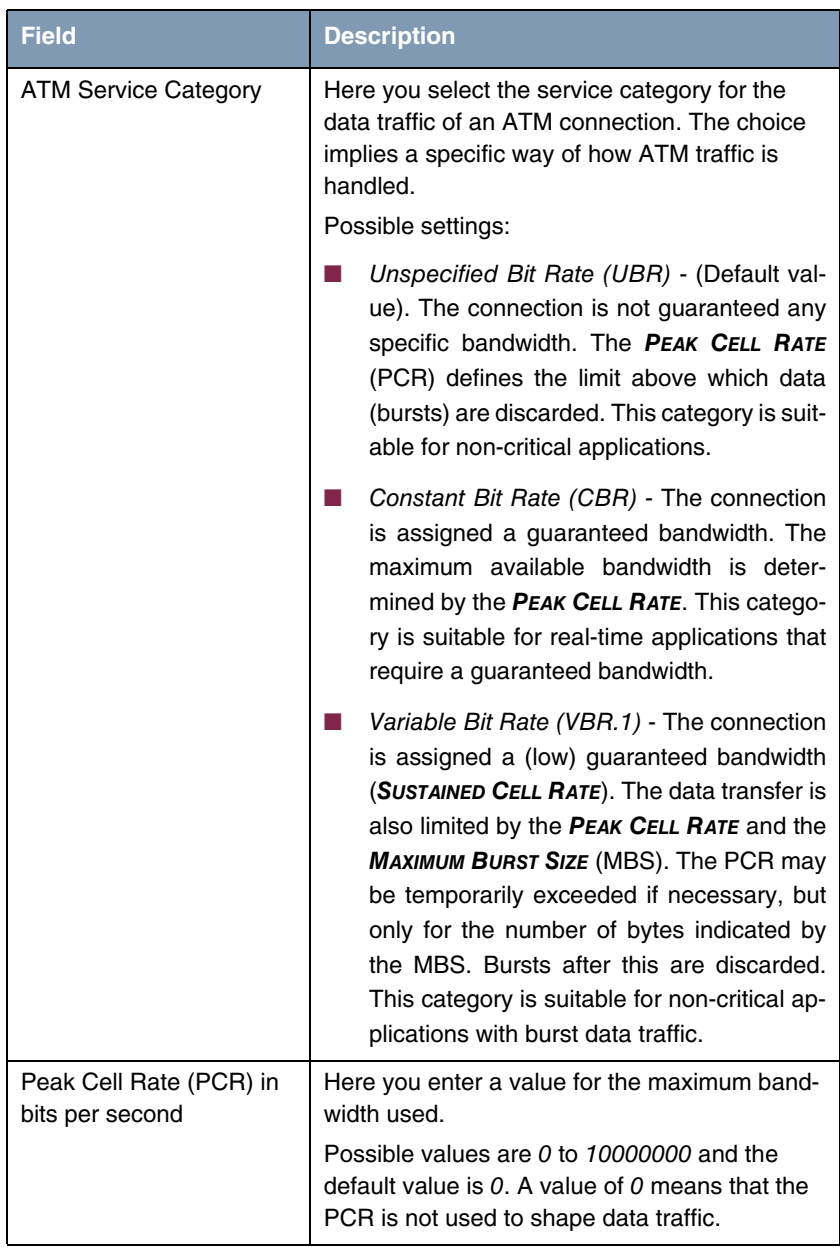

<span id="page-33-1"></span><span id="page-33-0"></span>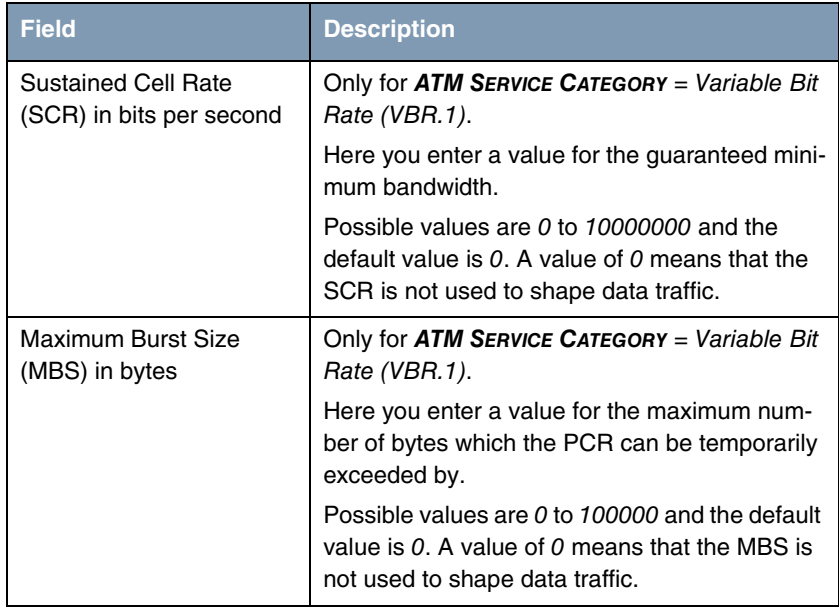

Table 6-1: Fields in the **ATM → ATM QoS → ADD/EDIT** menu

# <span id="page-34-0"></span>**Index: ATM**

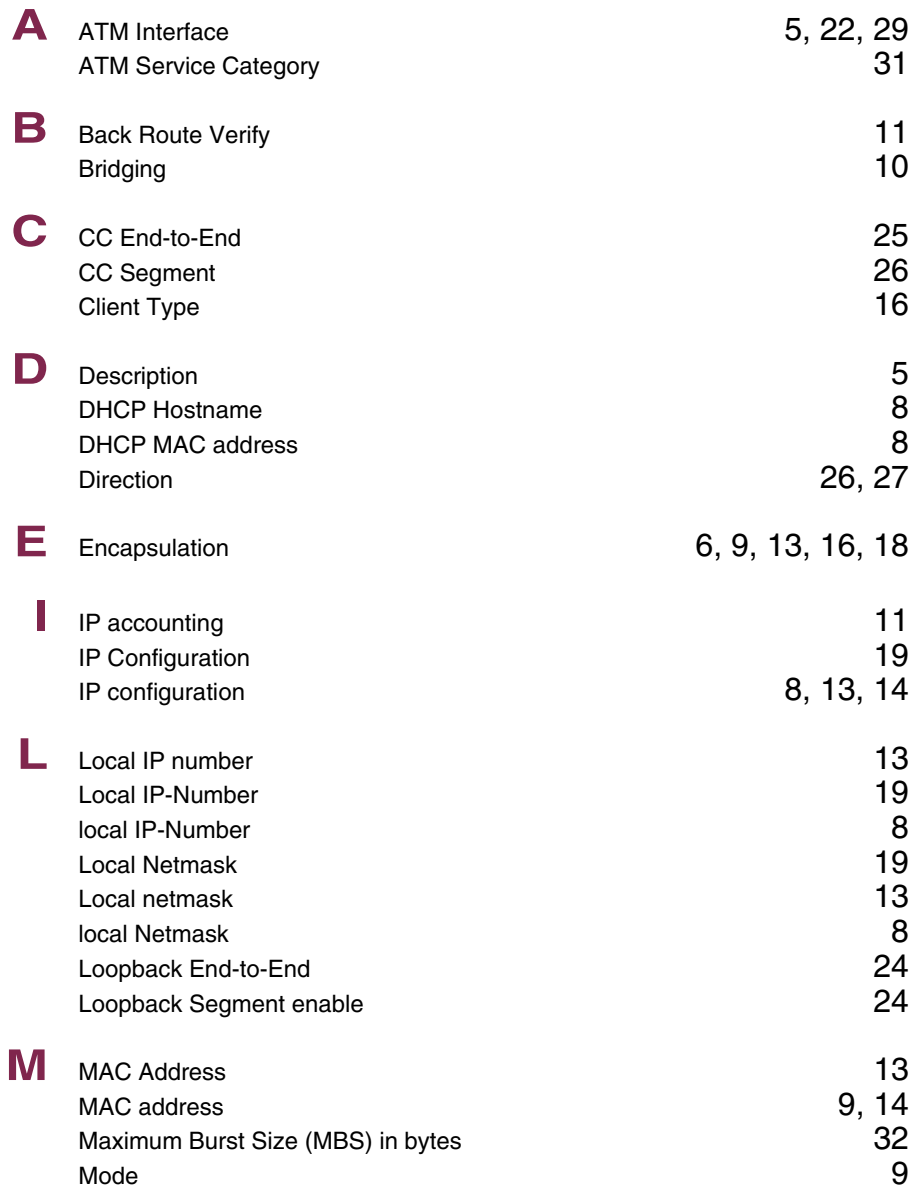

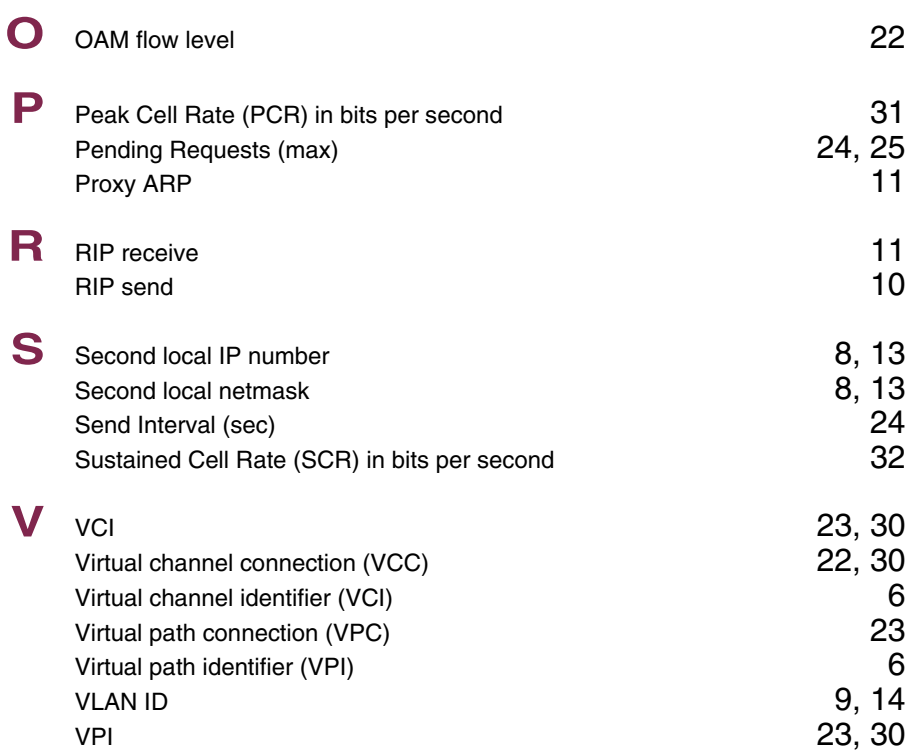